## **OPEL**CONNECT – NAVIGACIJA V ŽIVO PLUS

Izkoristite sistem OpelConnect in storitve navigacije v živo Plus ter jih aktivirajte v trgovini OpelConnect. Te storitve so za vsa vozila z navigacijskim sistemom 3 leta na voljo brezplačno. Po prejemu e-pošte s potrditvijo aktiviranja storitev sledite spodnjim korakom, da aktivirate navigacijo v živo Plus v svojem vozilu.

Zaženite svoje vozilo in počakajte, da se sistem infotainment povsem zažene. Biti morate na območju z dostopom do omrežja GSM (ne smete biti npr. v podzemni garaži in podobno).

Tapnite simbol za sporočila v zgornjem desnem kotu navigacijskega zaslona.

 $\alpha$  $19<sub>°1</sub>$  $\frac{13482}{2}$  $\frac{1}{13012}$ VENII P  $\overline{\text{N}}$ :  $C_{\text{one}}$ 

Če storitve niso prikazane kot "aktivne", preverite njihovo stanje aktiviranja v trgovini OpelConnect.

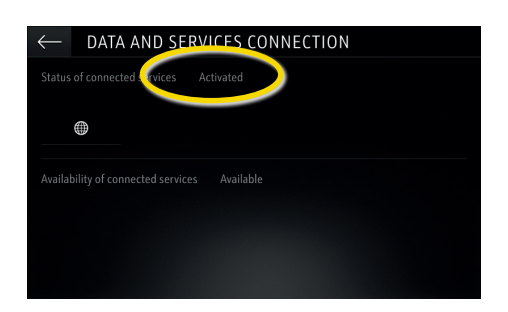

Da omogočite navigacijo v živo Plus, aktivirajte posredovanje podatkov in položaja vozila ter potrdite  $z \mathcal{A}$ .

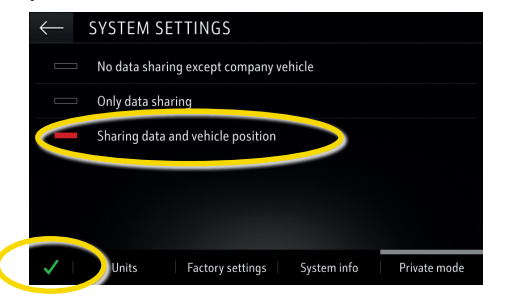

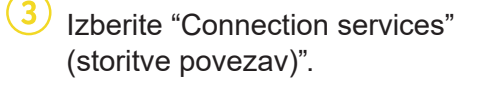

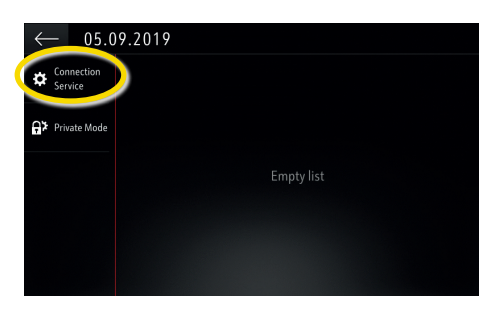

Nadaljujte po uspešnem aktiviranju storitve.

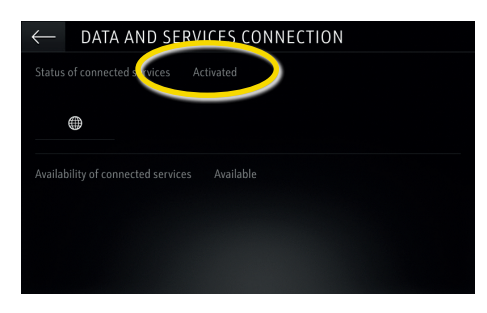

Na zaslonu za povezave so storitve zdaj prikazane kot "na voljo".

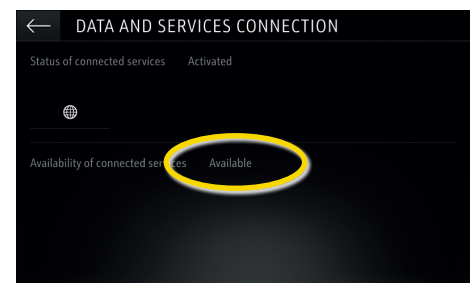

Zdaj tapnite simbol z globusom, da posodobite storitev in stanje povezave.

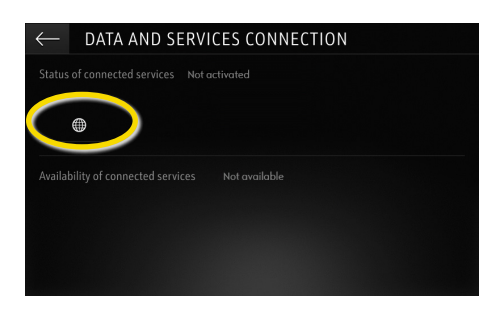

Vrnite se na prejšnji zaslon in izberite "Private mode" (zasebni način).

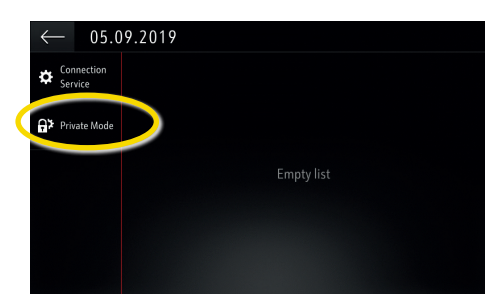

Ko je navigacija v živo Plus aktivna in na voljo, se v spodnjem desnem kotu navigacijskega zaslona pokaže "TomTomTraffic".

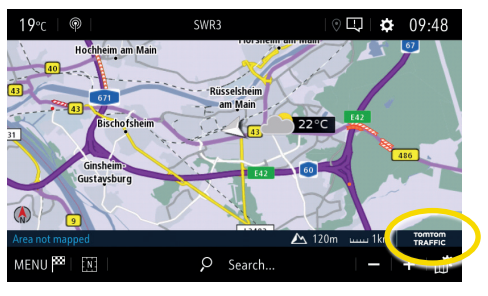

Vaš navigacijski sistem bo zdaj prikazoval spletne informacije o prometu ter o parkiriščih, cenah goriv in vremenu. Storitve lahko kadarkoli onemogočite s preklicem posredovanja podatkov in položaja vozila (glejte korak 8).

## **OPEL**CONNECT – NAVIGACIJA V ŽIVO PLUS

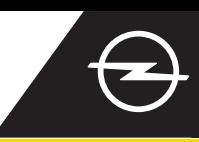

## OPOZORILA NA NEVARNOSTI NA CESTI [\(1\)](#page-1-0)

Po aktiviranju storitev navigacije v živo Plus sledite spodnjim korakom, da aktivirate in prikažete opozorila na nevarnosti na cesti v svojem avtomobilu.

Zaženite svoje vozilo in počakajte, da se sistem infotainment povsem zažene. Biti morate na območju z dostopom do omrežja GSM (ne smete biti npr. v podzemni garaži in podobno).

Preverite, ali je v spodnjem desnem kotu navigacijskega zaslona prikaz "TomTom Traffic".

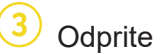

SETTING:

declaration of danger zone

ico to final dectination on for

Odprite meni navigacije  $\ldots$   $\left(4\right)$  ... in tapnite na nastavitve, da odprete meni z nastavitvami.

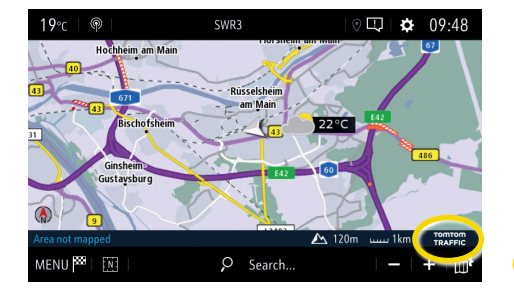

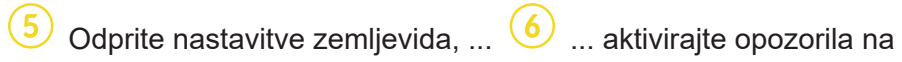

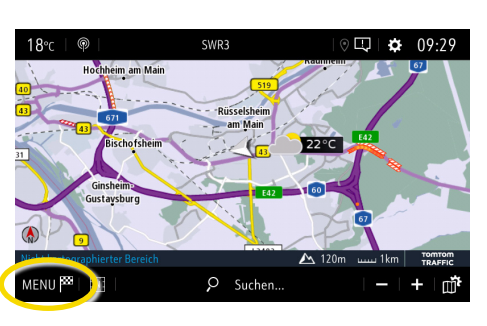

nevarnosti na cesti in potrdite  $z \mathcal{A}$ .

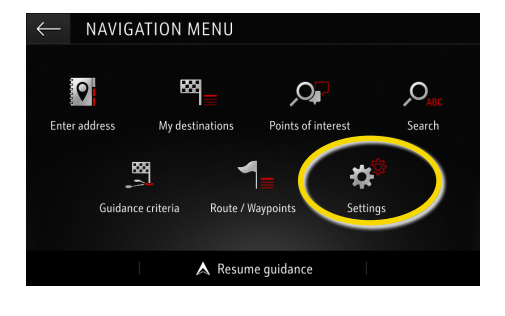

V "Alerts" (opozorila) lahko prilagodite dodatne nastavitve. Vrnite se na navigacijski zaslon  $z \leftarrow \dots$ 

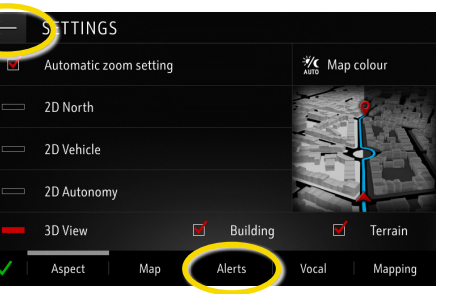

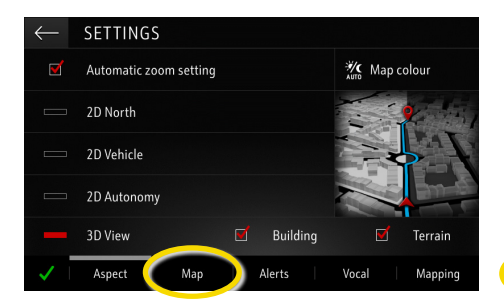

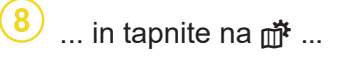

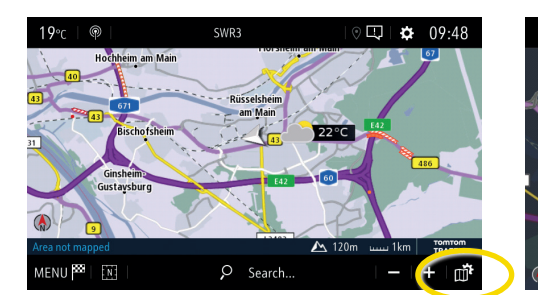

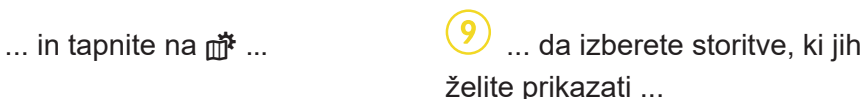

Mapp

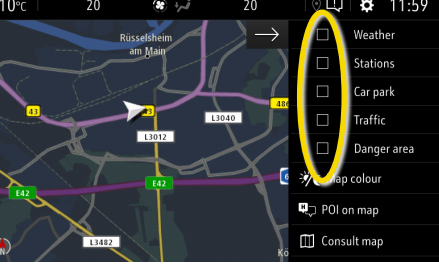

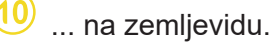

Car park .<br>Traffi Dange  $\frac{1}{2}$  Man colour Q<sub>⊥</sub> POI on map Consult map

Vaš navigacijski sistem bo zdaj na navigacijskem zaslonu pokazal izbrane storitve.

<span id="page-1-0"></span><sup>1)</sup> Seznam držav, kjer so na voljo "opozorila na nevarnosti na cesti", najdete v opisu storitve v trgovini OpelConnect. Storitve uporabljajte samo v skladu z zakoni in predpisi države, v kateri ste trenutno.